# No No No No No No No No No No No No No No No No No No No No No No No No No No No No No No No No No No No No No No No No No No No No No No No No No No No No No No No

Revision Number 4 Revision Date: April 30, 2020

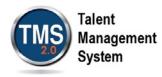

# User Job Aid: Create New Non-VA VHA User Record

# Purpose

The purpose of this job aid is to guide users through the step-by-step process of creating a new non-VA user record. This job aid shows you how to complete a request for a TMS 2.0 User account utilizing the VHA sponsored menu.

**Note:** This job aid is to assist non-VA users of TMS 2.0 only! If you are a VA employee, you must contact your local organization to gain access to TMS 2.0.

In this job aid, you will learn to:

- 1. Create New Non-VA VHA User Record
- 2. Complete Required Training

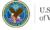

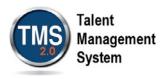

# Create New Non-VA User Record

- 1. Access the VA TMS login page at <u>https://www.tms.va.gov/ SecureAuth35/</u>.
- 2. From the login page, select the Create New Non-Employee User link.

| VA TMS 2.0 × | uth35/ 1 Search                                                           |
|--------------|---------------------------------------------------------------------------|
|              | U.S. Department<br>of Veterans Affairs                                    |
|              | VA TMS 2.0                                                                |
|              | Please enter your username below:                                         |
|              | Enter Username here                                                       |
|              | Submit                                                                    |
|              | Password Login for New Staff Forgot Username Create New Non-Employee User |

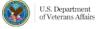

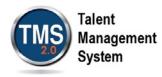

- 3. On the VA TMS Self Enrollment page, select the Veterans Health Administration (VHA) option.
- 4. Select Next.

| Health               | Benefits                                           | Burials & Memorials                                                         | About VA                   | Resources                     | News Room                  | Locations                | Contact Us                 |
|----------------------|----------------------------------------------------|-----------------------------------------------------------------------------|----------------------------|-------------------------------|----------------------------|--------------------------|----------------------------|
|                      |                                                    |                                                                             | TMS                        | Talent<br>Managemen<br>System | ıt                         |                          |                            |
| VA Learning Uni      | versity Home   TMS                                 | Resources   Locate You                                                      | r Local Administrate       | or                            |                            |                          |                            |
|                      |                                                    |                                                                             |                            |                               |                            |                          | 🚱 Help                     |
| VA TMS SELF EN       | IROLLMENT                                          |                                                                             |                            |                               |                            |                          |                            |
| using the "Loca      | te Your Local Adr                                  | BASIS and need a TM<br>ninistrator" menu opti<br>ment, please contact the l | on above.                  |                               |                            | -                        |                            |
| Please answer the    | e following question                               | to begin the Self Enrollme                                                  | ent process:               |                               |                            |                          |                            |
| I will work at, or v | vill attend an event s                             | oonsored by                                                                 |                            |                               |                            |                          |                            |
| 3                    |                                                    | stration (VHA)<br>grated health care system, wi                             | th more than 1,700 hos     | pitals, clinics, community    | y living centers, domicili | aries, readjustment cou  | nseling centers, and other |
|                      | erans Benefits Admi<br>dministers a variety of b   | nistration (VBA)<br>enefits and services that provi                         | ide financial and other fo | orms of assistance to Se      | ervice members, Veterar    | is, their dependents and | d survivors                |
|                      | tional Cemetery Adm<br>provides burial benefits to | inistration (NCA)<br>o veterans and eligible depend                         | dents, and operates 131    | national cemeteries in t      | the U.S. and Puerto Rice   | )                        |                            |
|                      | ice of Information an<br>equires, delivers, and ma | d Technology (OIT)<br>anages technology to VA and                           | acts as a steward for mo   | ost of VA''s information to   | echnology assets and re    | sources                  |                            |
|                      | Central Office (VAC<br>is a general term cover     | D)<br>Ing all other Program, and Sta                                        |                            | 4<br>Next                     |                            |                          |                            |

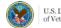

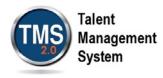

- 5. On the second VA TMS Self Enrollment page, select the appropriate **Employment Type.**
- 6. Select **Next.** If you have entered the wrong sponsor, select **Back.**

| VA Learning | University Home   TMS Resources   Locate Your Local Administrator                                                                            |        |
|-------------|----------------------------------------------------------------------------------------------------|--------|
|             |                                                                                                    | 😡 Help |
| Please      | answer the following question to begin the Self Enrollment process:                                                                          |        |
| l am a      |                                                                                                    |        |
|             | O Health Professions Trainee (Health professionals in VA training programs, including WOC trainees)                                          |        |
|             | O Volunteer (those volunteering for VA)                                                                                                    |        |
|             | $\bigcirc$ WOC (those working for VA without VA compensation)                                                                                |        |
|             | O Clinical Contractor (medical professionals working for VA on a contractual basis)                                                          |        |
| 5           | O Contractor (non-medical professionals working for VA who do so on a contractual basis)                                                     |        |
|             | O Veterans Service Officer (non-VA employees that help Veterans with preparing, filing, and tracking a benefits claim through the VA system) |        |
|             | O DOD (Department of Defense Civilian employees and Active Duty military personnel from any branch of the US Armed Forces)                   |        |
|             | O Federal Non-VA (those holding positions in the Federal government, except the DoD and VA)                                                  |        |
|             | O Conference Attendee (those attending a VA-sponsored conference)                                                                            |        |
|             | Back                                                                                                    |        |

# Select: "Health Professions Trainee", for all students, interns, residents and fellows

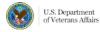

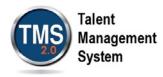

- 7. On the **My Account Information** page, fill in all required fields as noted by the red asterisk. Be careful to type accurately when entering your social security number, e-mail address, and legal name.
- 8. If you are foreign national, select the **click here** link. If you are not, continue to step 12.

| VA Learning University Home   TMS Resources   Locate Your Local Administrator |                                                          |
|-------------------------------------------------------------------------------|----------------------------------------------------------|
|                                                                               | Hetp                                                     |
| Note: Fields marked with * are required<br>MY ACCOUNT INFORMATION             |                                                          |
| SSN: (Click here to view the TMS 2.0 Privacy Act Notice.)                     |                                                          |
| (If you are foreign national and do not have an SSN please click here)        |                                                          |
| * Re-enter SSN :                                                              |                                                          |
| * DOB (MM/DD/YYYY) :                                                          |                                                          |
| * Legal First Name :                                                          |                                                          |
| * Legal Last Name :                                                           |                                                          |
| Middle Name(Optional) :                                                       |                                                          |
| * Email address (should be a sustained email address as it will be :          |                                                          |
| your TMS 2.0 ID and initial username value)                                   |                                                          |
| * Re-enter Email Address                                                      |                                                          |
| * Direct Dial Phone Number (No switchboards or extensions permitted. :        | $\Box$ Check here to enter an International Phone Number |
| Do not include hyphens i.e 1112223333)                                        |                                                          |
| Mobile Number (This will be used to deliver a login passcode via :            | Check here to enter an International Phone Number        |
| text message, if you choose. Do not include hyphens, i.e 1112223333)          |                                                          |
| * Time Zone ID :                                                              | ×                                                        |

9. If there is a security pop-up, select **Allow**.

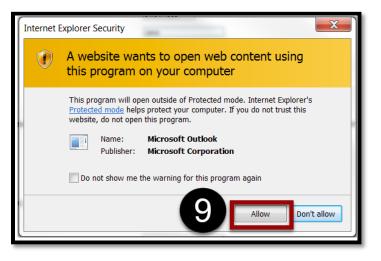

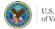

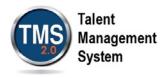

- 10. In the email pop-up, add any additional information to assist your Admin such as your name and contact information.
- 11. Select Send.

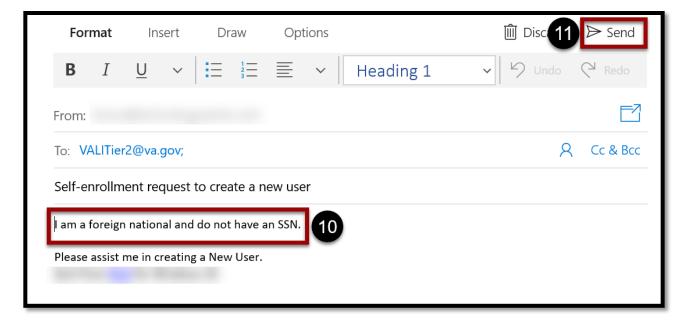

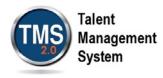

- 12. In the **My Job Information** section, fill in all required fields as noted by the red asterisk. Be sure to enter the data provided by your VA point of contact where appropriate. **Note:** The information required in the My Job Information may differ based on your user category. For instance, a Contractor will require different VA contact information than a Health Professions Trainee.
- 13. If you are required to take training on the Health Insurance Portability and Accountability Act (HIPPA), select the **HIPAA Training Required** checkbox.
- 14. Select Submit. If you've selected the wrong Employment Type, select Back.

| MY JOB INFORMATION                                                        |                                                       |
|---------------------------------------------------------------------------|-------------------------------------------------------|
| * VA Location :                                                           |                                                       |
| (Supplied by your VA Contact; Click on the blue funnel to search)         |                                                       |
| * VA Point of Contact First Name :                                        | Find your POC name and info from the list of Trainees |
| * VA Point of Contact Last Name :                                         | Coordinators on the website                           |
| * VA Point of Contact Email Address :                                     | (by program specialty)                                |
| * Point of Contact Phone Number (do not include hyphens i.e. 1112223333): | Check here to enter an International Phone Number     |
| HIPAA Training Required :                                                 |                                                       |
| 13 Back                                                                   | Submit 14                                             |

- 15. From the congratulations page, note your VA TMS Username for future reference.
- 16. Select Continue.

| VA TMS Self Enrollment                                                                                                    |
|----------------------------------------------------------------------------------------------------|
| Congratulations! You have successfully created a profile in the VA TMS. Please copy down the User ID indicated below.<br>You will need it if you ever need to log in to the VA TMS in the restriction of the VA TMS user ID is nonvaluer@mail.com<br>To access your mandatory training content, click on the Construction. |

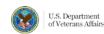

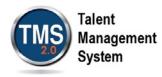

# Complete Required Training

- Select My Learning. NOTE: The required training courses now appear in the My Learning section. All new Non-VA Users must take the VA Privacy and Information Security Awareness and Rules of Behavior. If you selected the checkbox HIPAA Training Required in the My Job Information section, then the Privacy and HIPAA Training will appear and is also required.
- 2. Select Start Course.

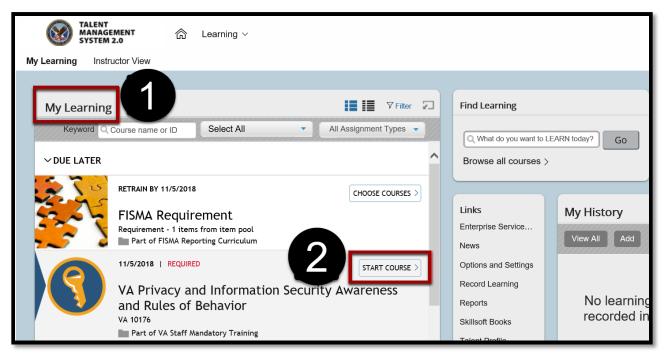

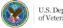

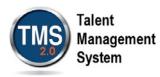

3. In the Online Content Structure page, select Launch Again.

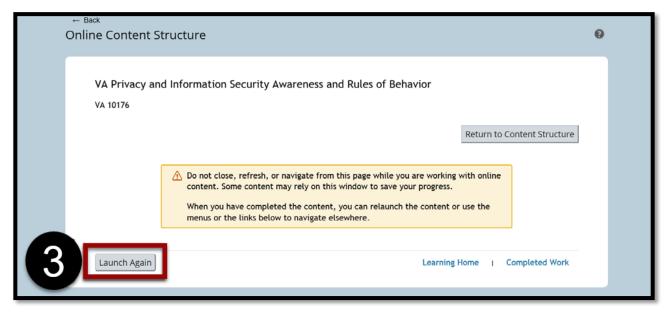

4. Complete the training as instructed.

**NOTE**: When you have finished the course(s), you may print completion certificates from the My History tile on your home page. You have successfully complete your required training.

### TO ALL TRAINEES: SAVE A COPY OF YOUR "MANDATORY TRAINING FOR TRAINEES" AND "VA PRIVACY & HIPAA" CERTIFICATES. THESE ARE REQUIRED WITH THE PACKET YOU MUST SUBMIT TO YOUR SPECIALTY PROGRAM VA TRAINEE COORDINATOR.

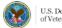